# 90 度旋转截图处理器

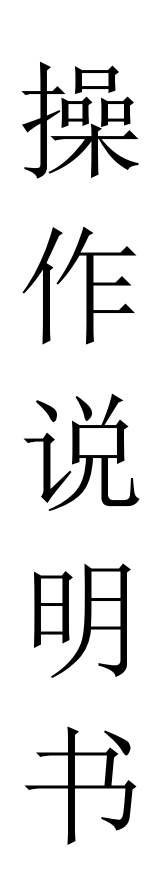

## 目录

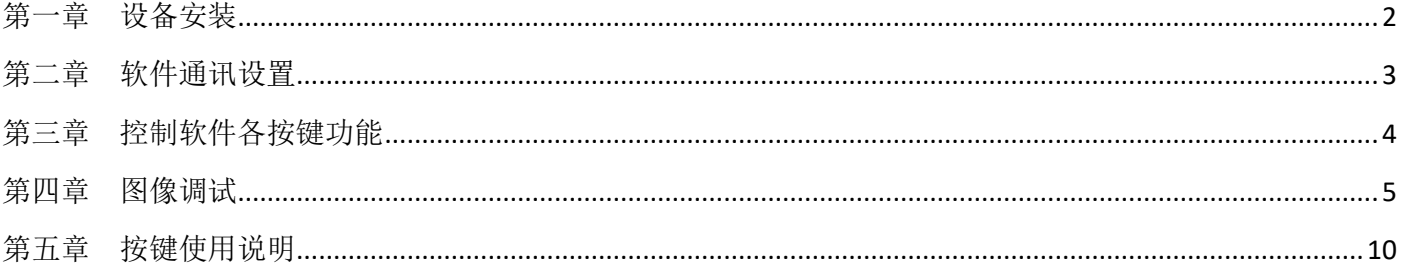

## 第一章设备安装

#### <span id="page-2-0"></span>一、安装说明

为节省您宝贵的时间,本说明书不对电器普通使用常识做介绍,请遵守普通电器使用常识; 在使用设备前,请认真阅读操作说明书,以便快速熟悉设备调试和使用。

#### 二、安装步骤

1、将处理器的 HDMI 输出与液晶显示单元的 HDMI 输入口相连接, 显示单元可以连接处理器的任何  $-\uparrow$  HDMI 输出口;

2、将需要显示的信号源连接 HDMI1、HDMI2、DP 接口当中的任意一个;

3、设置处理器,需要通过串口线与处理器的串口接口相连。

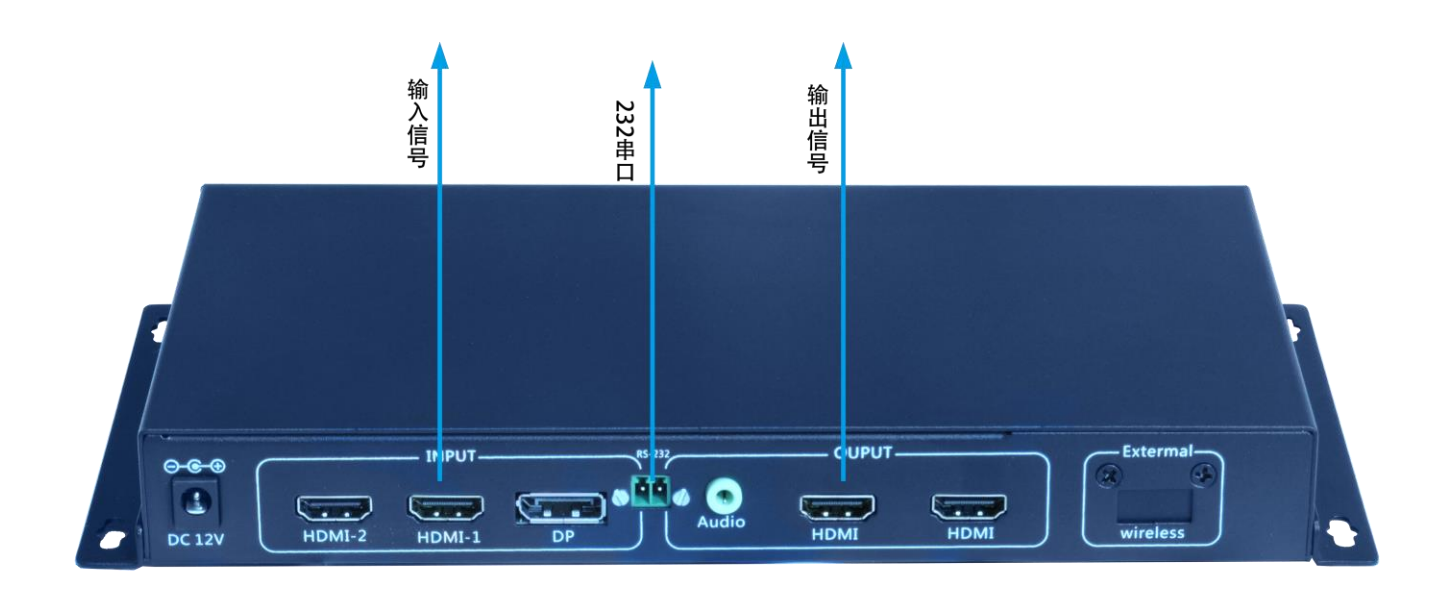

#### 三、通电开机

以上线缆连接好后,插入 12V 交流电源, 电源指示灯显示红色, 设备处于工作状态;

## 第二章软件通讯设置

<span id="page-3-0"></span>处理器首次使用需要通过软件进行调试才可完成,在调试前需要让控制软件与设备进行正常通 讯,以下为通讯设置方式:

1、打开光盘里面 Software 文件夹复制到电脑硬盘后,打开里面的 VideoWallcontrol.exe 文件,后 弹出以下界面;

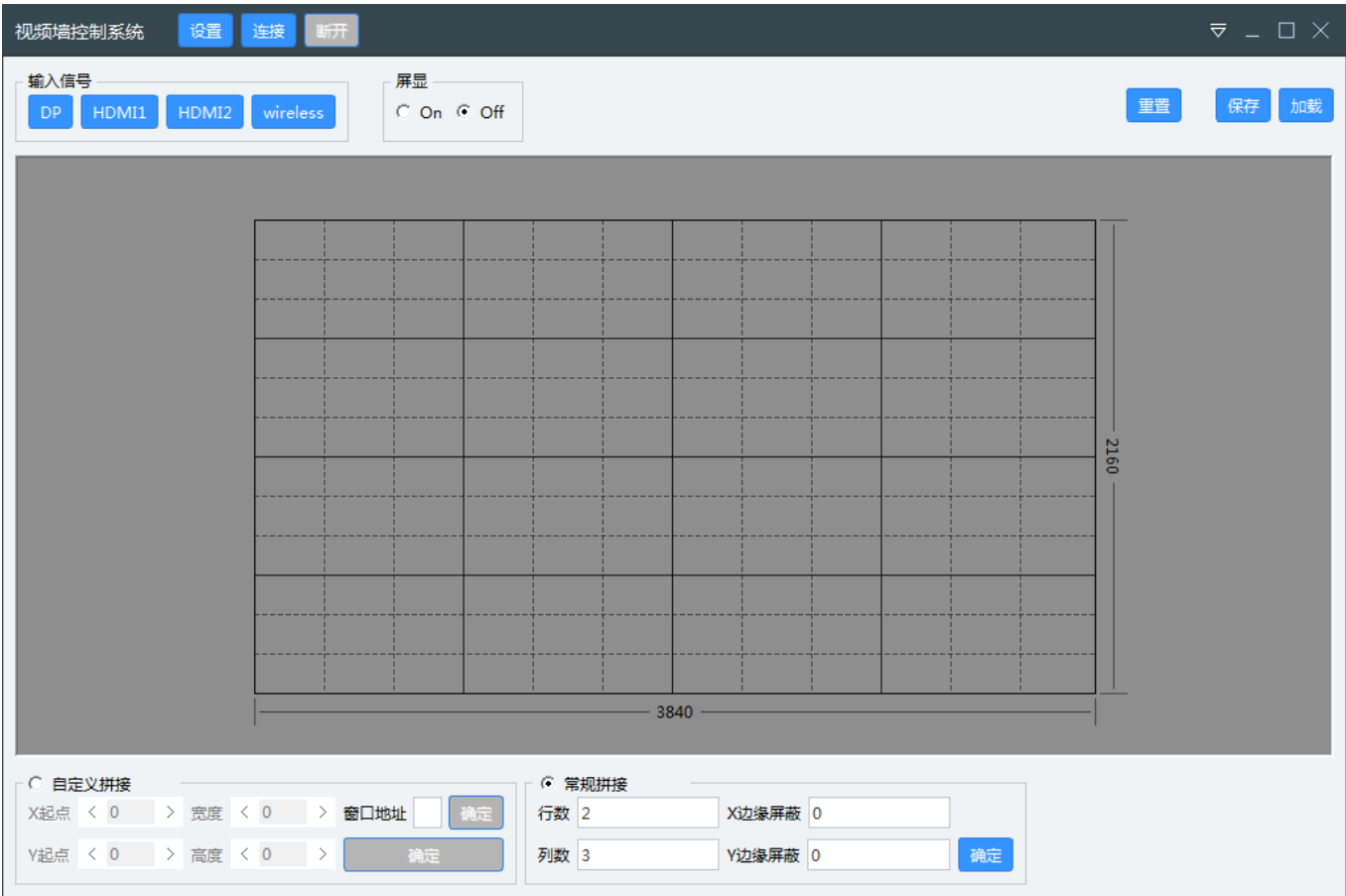

## 第三章 控制软件各按键功能

<span id="page-4-0"></span>第一次操作时需要熟悉控制软件每个按钮的功能,以下标注的方式进行说明:

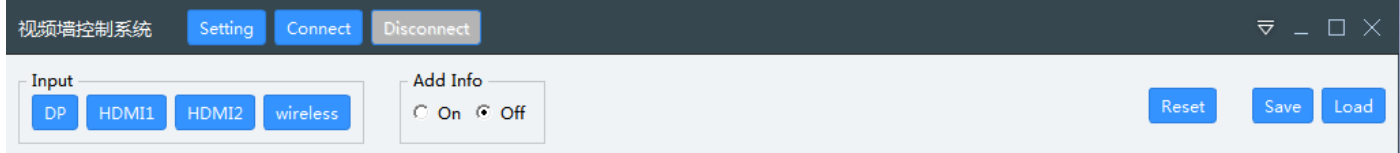

Setting:设置串口号 Connect:连接串口 Disconnect:断开串口

Save:保存设置的设置参数 Load:调用所保存的设置参数 ▽:语言设置

Input 组下按键:

DP:一键切换至 DP 信号输入; HDMI 1: 一键切换至 HDMI 1 信号输入; HDMI 2:一键切换至 HDMI 2 信号输入;

Reset:拼接处理器复位;

Add info:地址 ID 信息关/开

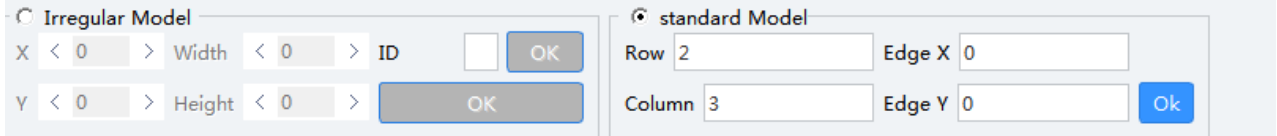

Irregular Model:部分

X: 输入图像的横向 X 起点;

Y: 输入图像的纵向 Y 起点;

Width: 缩放输入图像的宽度值;

Height: 缩放输入图像的高度值;

ID: 所需控制显示单元的 ID 号;

Standard Model:部分

Row: 拼接行数;

Column: 拼接列数;

Edge X: X 边缘屏蔽;

Edge Y: Y 边缘屏蔽;

### 第四章 图像调试

<span id="page-5-0"></span>说明:本章节说明截图调试方式,以下为举例的操作步骤: 1、 连接串口

1.1 点击界面顶端的 Setting 按钮, 弹出串口设置端口如下所示:

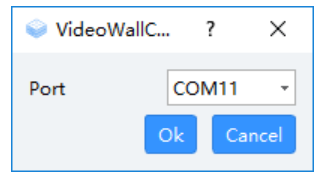

1.2 选择与设备连接的电脑 com 端口号后点击 OK,再点击界面顶端的 Connect 后, 电脑可以通过处理 器进行控制。

2、给处理器输入一个图像信号,最好是使用笔记本复制输出的,这样在调试过程中可以对比和参考 图像坐标位置(可以使用厂家提供的网格图片,更好的帮助调试好画面);

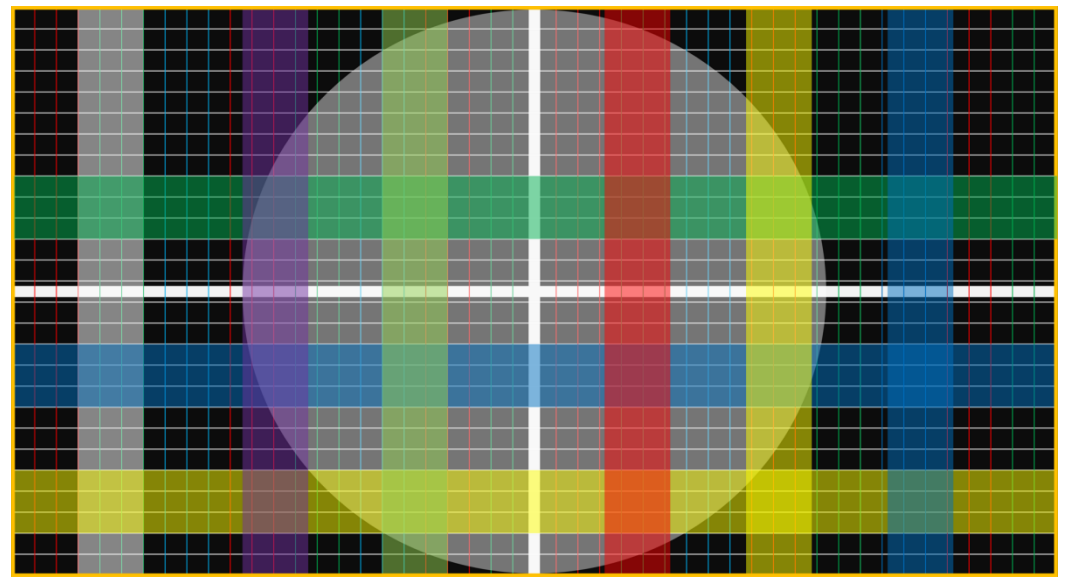

3、 以完成截取一个以下图像为例操作步骤:(此图像为 HDMI 信号输入,调试图像均以上图输入为例)

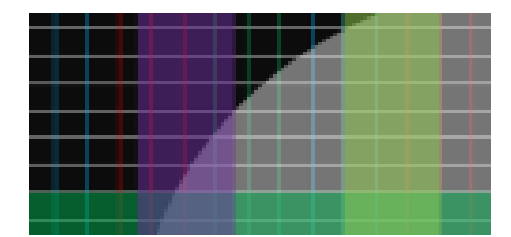

3.1, 把输入到处理器的信号定义成为一个长为 3840 像素,高度 2160 像素的图像, 左上角为横向 X 和 纵向 Y 的起点 0, 如下图所示:

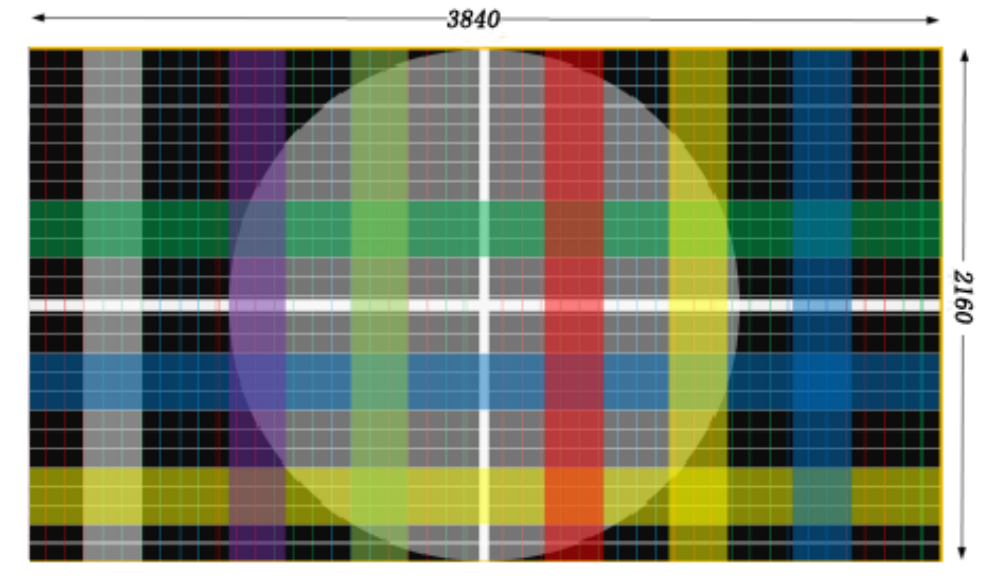

3.2, 估算显示单元坐标起点以及图像宽度和高度, 如下图红色框:

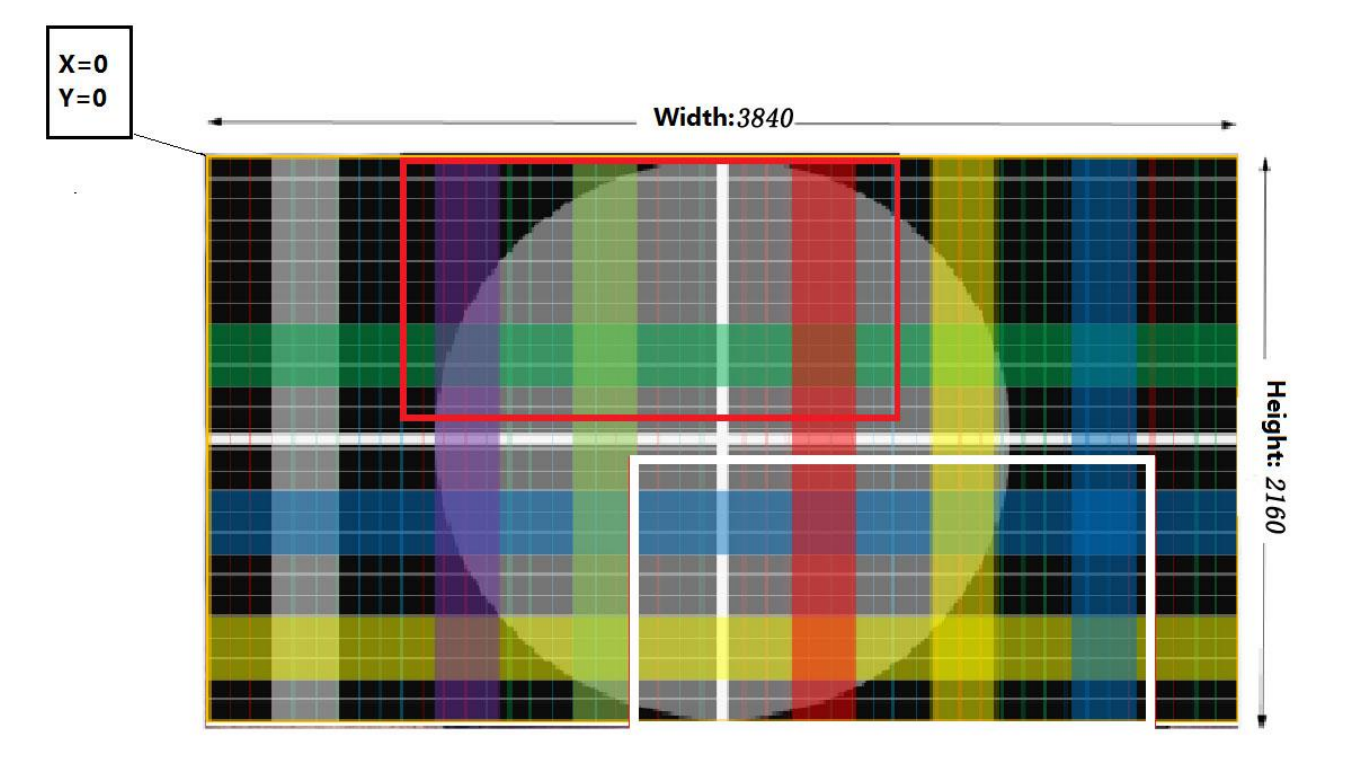

3.3, 打开控制软件连接串口后, 把 Add info 置于 ON 状态, 显示单元显示相应地址和其它信息如下: Board ID 为输入信号地址。

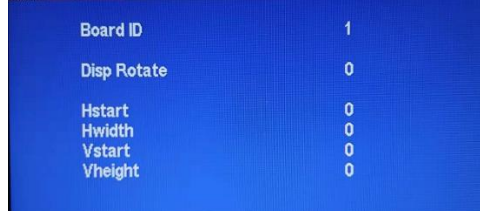

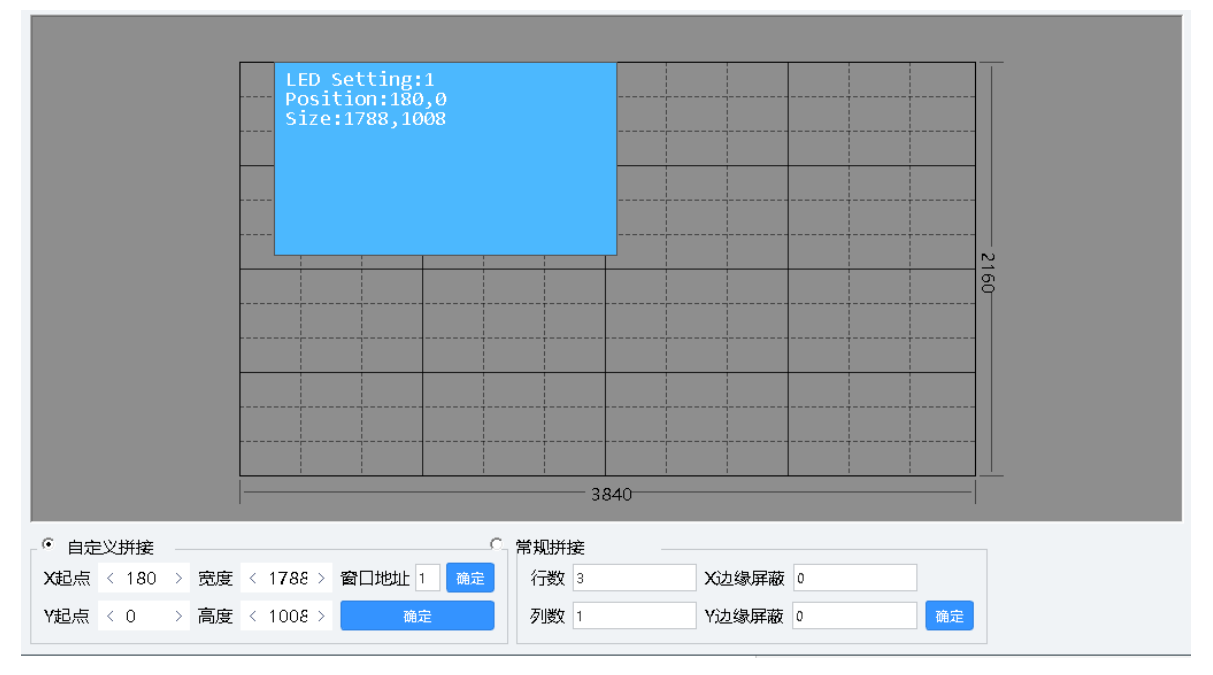

3.4,选择自定义拼接模式,根据估算值在控制软件界面用鼠标拖出相应的一个矩形,

3.5, 设置窗口地址, 右键软件上的拖拉出来的窗口, 更改其 ID, 将其设置成显示屏对应的 ID。

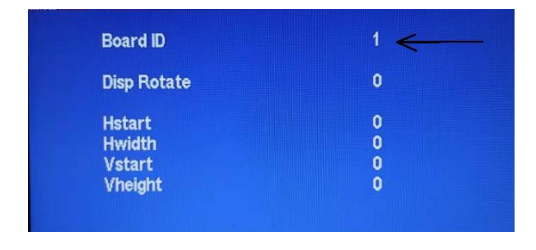

此时显示单元显示类似下图:

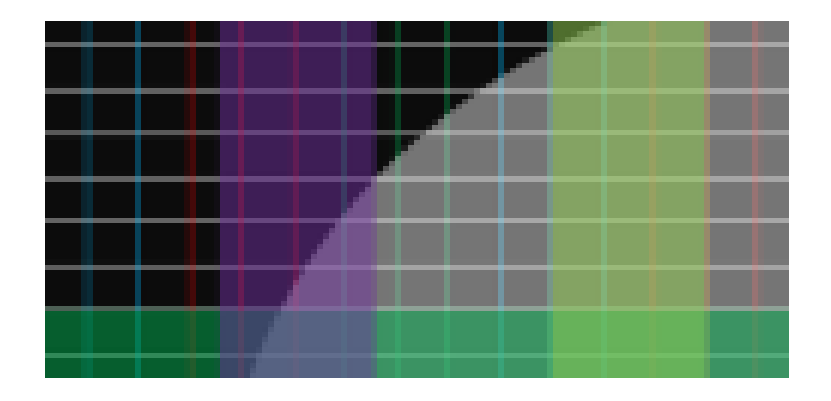

3.6, 通过鼠标拉动窗口大小和位置调整显示单元显示的图像内容,同时也可以通过 Position 对坐标以

及长度、宽度进行精准调整,当鼠标左击选中窗口时,可以通过键盘的方向键实现窗口的整体移动来 控制显示单元。

3. 6. 1 通过鼠标拉伸窗口可以实现控制显示单元中图像的大小, 鼠标选中窗口边缘, 如图:

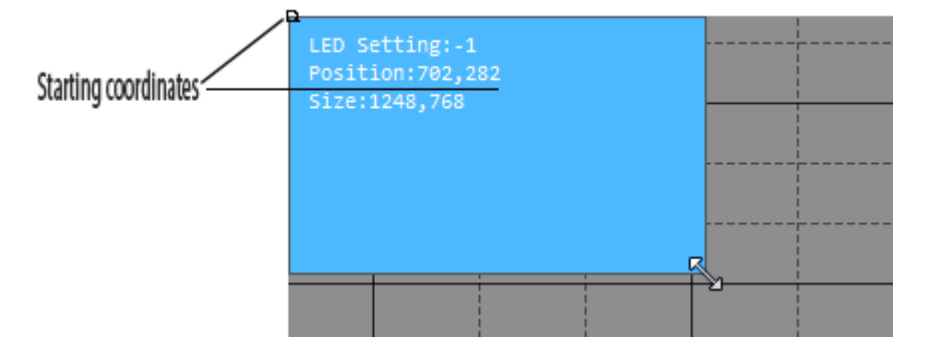

3. 6. 2 通过 Position 对坐标以及长度、宽度进行精准调整和左击选中窗口,通过键盘的方向键实现 窗口的整体移动来控制显示单元,这两种方法,可以在上一步的基础上实现消除人为拉伸窗口带来的 细微的差距。

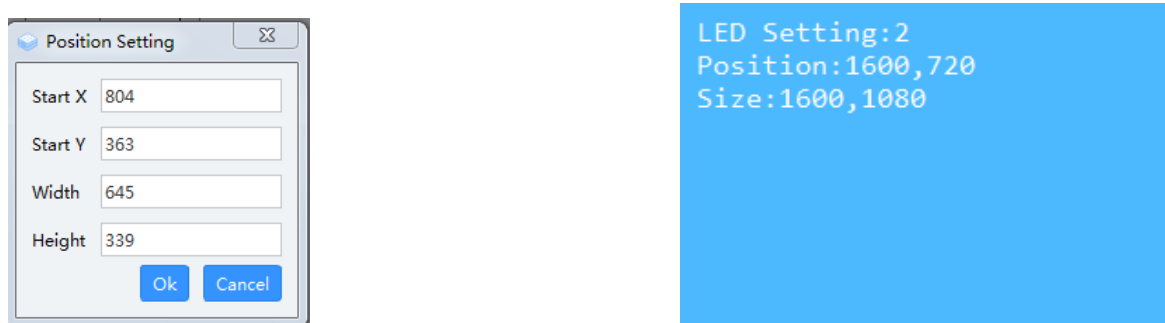

注意:在设置窗口长度及宽度超出界面时,显示单元会全屏显示,此时用鼠标拖动窗口来回移 动即可。

3.6.3 可以通过输入数字的方式对每个显示单元进行精确调整,调试原理与以上相近,如下图:

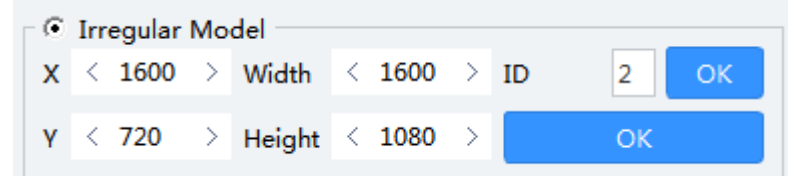

经过多次以上步骤之后点击控制软件的 Save 按钮可以将此次设置保存下来,下次可以通过 Load 按钮 调用此次设置的参数,基本如下图:

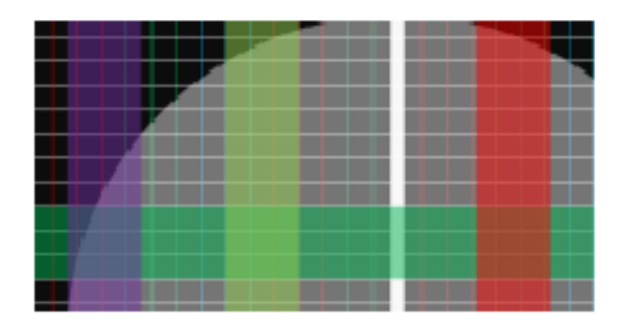

转换 HDMI 输入:

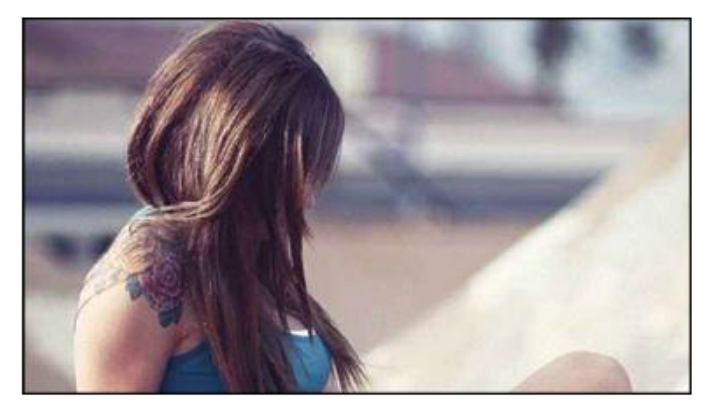

3.7, 镜像调整,通过点击 Rotate 对液晶显示单元图像进行旋转 90 度、180 度、270 度调整。 旋转 180 度:

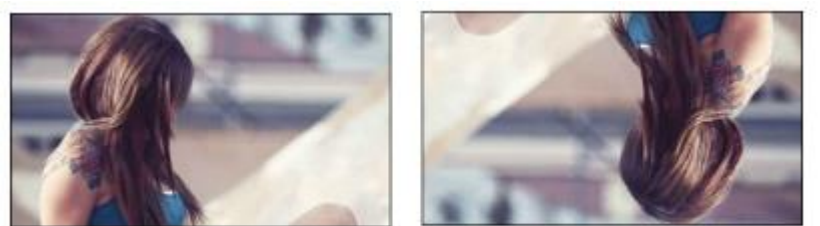

## 第五章 按键使用说明

<span id="page-10-0"></span>本说明书将只对机箱按键进行简单说明。

**1**, 机箱按键功能说明

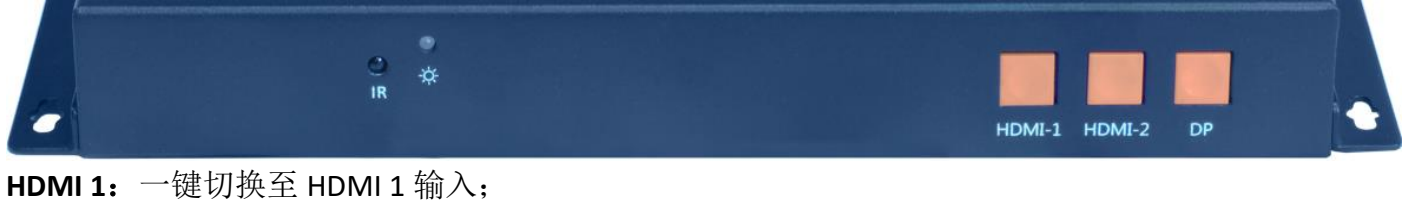

**HDMI 2**:一键切换至 HDMI 2 输入; **DP**:一键切换至 DP 输入;